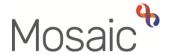

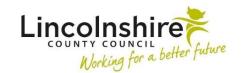

## **Adults Quick Guide**

## **Classes**

A class or classes can be recorded on a person's record where it is necessary to do so.

Any classes recorded will display within the Classes section on the Person summary screen.

## **Recording Classes**

To record a class, from the **Person summary** screen:

Either,

• Click **Person details > Classes** in the extended sidebar menu

Or,

Click the Change button on the Classes section

Note: The 'Change' button will only be visible if at least one class has been recorded.

The **Amend person classes** screen displays.

- Tick the relevant checkbox(es) for the required class(es)
- Click the Save button to return to the Person summary screen

## **Updating Classes**

To update a class, from the **Person summary** screen:

Either,

Click Person details > Classes in the extended sidebar menu

Or,

• Click the Change button on the Classes section

The Amend person classes screen displays.

If a class has been recorded in error untick the checkbox.

'Classes' should not be unticked during a case closure – a 'Class' should only be unticked if it is no longer valid.

If the person's circumstances have changed you can untick a class to remove it.

If a person's circumstances have changed you should untick the 'Class' and add a case note to record why the class has been removed – there will be no other reference to the 'Class' on the record.

Click the Save button to return to the Person summary screen